# FIBER DIGITAL VOICE

# **User Guide**

Your guide to manage voicemail and settings from your phone, mobile app, internet or TV.

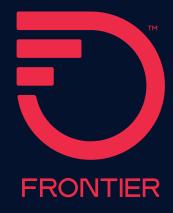

# **Table of Contents**

| 1   V | Velcome to Fiber Digital Voice                        |      |
|-------|-------------------------------------------------------|------|
| 1.1   | Important 911 information                             | 4    |
| 1.2   | Out of service back-up phone number                   | 4    |
| 2   F | iber Digital Voice features management                |      |
| 2.1   | From the web                                          | 5    |
| 2.2   | From your Fiber TV                                    | 6    |
| 2.3   | From your smartphone or tablet                        | 6    |
| 3   N | Making calls from your Fiber Digital Voice phone line |      |
|       | ing calls from your                                   | _    |
| Fibe  | er Digital Voice phone line                           | 1    |
| 4   N | Managing your Fiber Digital Voice features            |      |
| 4.1   | Call Forwarding                                       | . 10 |
| 4.2   | Recent Calls Log.                                     | . 12 |
| 4.3   | Call Notification                                     | . 14 |
| 4.4   | Call Return                                           | . 15 |
| 4.5   | Call Waiting                                          | . 15 |
| 4.6   | Caller ID.                                            | . 16 |
|       | Caller ID on TV                                       | 17   |
| 4.7   | Caller ID Block                                       | 17   |
| 4.8   | Do Not Disturb                                        | . 19 |
| 4.9   | Incoming Call Block/Anonymous Call Rejection          | .20  |
| 4.10  | Locate Me                                             | . 23 |
| 4.11  | Simultaneous Ring                                     | . 24 |
| 4.12  | Speed Dial                                            | . 25 |
| 4.13  | Three-Way Calling                                     | .26  |

# 5 | Voicemail

| 5.1               | Set up your voicemail                                                                                                    | 27       |
|-------------------|----------------------------------------------------------------------------------------------------|----------|
| 5.2               | Individual voicemail boxes                                                                                                    | 28       |
| 5.3               | Retrieving your voicemail messages                                                                                                    | 32       |
| 5.4               | Changing your greeting                                                                                                    | 33       |
| 5.5               | Caller invitation                                                                                                    | 33       |
| 5.6               | Changing your voicemail passcode                                                                                                    | 34       |
| 5.7               | Other mailbox options                                                                                                    | 35       |
|                   | Language options                                                                                                    | 35       |
|                   | Message preferences                                                                                                    | 35       |
|                   | Messaging with other users on your account                                                                                                    | 36       |
|                   | Notification options                                                                                                    | 37       |
|                   | Ring count change                                                                                                    | 38       |
|                   | Voicemail screening                                                                                                    | 39       |
|                   |                                                                                                    |          |
| 6 1               | More Fiber Digital Voice options                                                                                                    |          |
| 6.1               | Frontier Pages business search                                                                                                    | 40       |
| 6.2               | Contacts                                                                                                    | 41       |
| 6.3               | Time zones                                                                                                    | 41       |
| 6.4               | B 1                                                                                                    |          |
| , -               | Back-up number                                                                                                    | 42       |
| 6.5               | International call block                                                                                                    |          |
| 6.5               | International call block                                                                                                    | 42       |
|                   | International call block                                                                                                    | 42       |
| 6.6               | International call block                                                                                                    | 42<br>42 |
| 6.6<br>App        | International call block                                                                                                    | 42       |
| 6.6<br>App        | International call block Fax capability  pendix A—Frequently Asked Questions                                                                      | 42       |
| 6.6<br>App<br>App | International call block  Fax capability  pendix A—Frequently Asked Questions  pendix B—Voicemail menu maps (California, Texas and Florida users) | 42       |

# 1 | Welcome to Fiber Digital Voice

Congratulations! You are about to experience an exciting new generation of voice technology. Your new Fiber Digital Voice service comes with many easy-to-use features that can be managed by phone, via the Internet, using a mobile device and from your Fiber TV. You can turn on features like Call Forwarding and Do Not Disturb, set up Voicemail notification by email or text message, listen to your Voicemail messages and review call logs.

To get started, read this guide carefully so you'll be able to get the most out of all the new and exciting features of your Fiber Digital Voice service. Once you set up your Voicemail, check out your Fiber Digital Voice Web Portal from any Internet connection at <a href="https://www.frontier.com">www.frontier.com</a>. Log in using your Frontier ID and password. If you don't have a Frontier ID, you'll be able to create one.

We hope you enjoy exploring your new phone service.

# 1.1 Important 911 information

As a reminder, in the case of an electrical outage, the Battery Back-up Unit (BBU) will power your basic Fiber Digital Voice services, including 911 dialing, for up to eight hours if a fully-charged battery is inserted in the unit. If the battery is exhausted or there is no battery present, the voice service will not function for any purpose. In the welcome kit provided by the technician during installation, you will find stickers with this information. We strongly recommend you apply them to your phones so all users are aware of this possible limitation.

**Note:** It is your responsibility to provide electrical power necessary for your voice service to function. To accommodate possible power outages, Frontier offers battery back-up options.

# 1.2 Out-of-service back-up phone number

Fiber Digital Voice allows you to choose a number where your calls can be forwarded in the case of an outage (e.g., an area-wide outage or you've lost power and do not have battery back-up). Once service has been restored, the forwarding will automatically be stopped.

Back-up numbers can be set up using your Fiber Digital Voice Web Portal under Account Settings. Refer to Section 6.4.

Note: If you have enabled Call Forwarding Selective or Call Forwarding, the numbers you have set for Call Forwarding will override the Back-Up Number. If you have Voicemail activated to take your calls or have Simultaneous Ring or Locate Me enabled, your call will go to your specified Back-Up Number.

# 2 | Fiber Digital Voice features management

You can manage your features anywhere, anytime. Experience a whole new level of control over your voice communications from your computer, Fiber TV or mobile device.

- Turn on Do Not Disturb while you watch Video on Demand on Fiber TV using your set-top box remote control!
- · Share Voicemail by forwarding as an email attachment!
- Turn Call Forwarding or Simultaneous Ring on/off from your mobile device!

Changes made on the Web Portal online will be reflected on your Fiber TV applications and vice versa.

#### 2.1 From the web

Your Web Portal can be used to access and control your Call Log and Calling Features, Voicemail and Voicemail Features and more:

- View the Call Log (Call Back using your Fiber Digital Voice line, Block,
   \*Delete, add to Contacts)
- View Voicemails (Play messages, Call Back using your Fiber Digital Voice line, Block, Delete and more)
- Call Forwarding (Turn on/off and change settings)
- Do Not Disturb (Turn on/off and change settings)
  - \*Available in California, Texas and Florida only.

- Simultaneous Ring (Turn on/off and change settings)
- Call Block (Turn on/off and change settings)
- · Contacts
- Business Search using Frontier Pages

You can access your Web Portal from any computer with a broadband Internet connection that supports Internet Explorer 11 (or higher), or a recent version of the Chrome, Firefox or Safari browsers. However, you must first register your account and set up a Frontier ID comprising an email address and password. If you have not yet established a Frontier ID or have forgotten it, simply go to **frontier.com** and click on Create a Frontier ID to begin the registration process or retrieve your credentials.

For all of the Web Portal instructions in this document, you must first access your **Fiber Digital Voice Web Portal** as follows:

- 1. Login to your account on www.frontier.com using your Frontier ID.
- 2. Under My Services, click on Fiber Digital Voice.
- The Fiber Digital Voice Summary Page will display. From here, you
  can view your calls and Voicemails and manage the various settings
  associated with your Fiber Digital Voice service.

#### 2.2 From your Fiber TV

To access your Fiber Digital Voice service on your TV:

- 1. From the Main Menu, arrow to Fiber Digital Voice and click OK.
- You can now access your Call Log, Voicemails and some Calling Features using your remote control.
  - View the Call Log (Call Back using your Fiber Digital Voice line, Block \*Delete)
  - View Voicemails (Play, Call Back using your Fiber Digital Voice line, Block, and Delete)
  - Call Forwarding (Turn on/off and change settings)
  - · Simultaneous Ring (Turn on/off and change settings)
  - Do Not Disturb (Turn on/off and change settings)
  - Incoming Call Block (Turn on/off and change settings)

See each individual feature section in this document for step-by-step instructions for accessing features from your TV.

# 2.3 From your smartphone or tablet

If you have an Android or Apple smartphone or tablet, you can download the app through your app store. With the app, you can access the same features as Fiber TV:

- View the Call Log (Call/Text Back using your mobile service carrier, Block, Delete)
- View Voicemail messages (Play messages, Call/Text Back using your mobile service carrier, Block, Delete)
- Call Forwarding (Turn on/off and change settings)
- **Do Not Disturb** (Turn on/off and change settings)
- Simultaneous Ring (Turn on/off and change settings)
- Incoming Call Block (Turn on/off and change settings)

<sup>\*</sup>Available in California, Texas and Florida only.

# 3 | Making calls from your Fiber Digital Voice phone line

The Fiber Digital Voice Unlimited Plan offers unlimited domestic calling. International calls do incur a charge.

#### **Web Portal** Phone Domestic Calls and Calls To place a call using the To call someone from to Canada Recent Calls Log: vour Recent Calls log: For calls to locations in 1. Access your 1. Using your Fiber TV the U.S., U.S. territories, Fiber Digital Voice set-top box remote, Puerto Rico and Canada. Web Portal select Fiber Digital dial the 3-digit area Voice from the Menu 2. Click the Recent Calls and click **OK** to launch code + the 7-digit phone button to open the log number. There is no need of calls. The icon next 2. Select Recent Calls. to dial a "1" before the to each call indicates area code. 3. Select the person you the type of call: would like to call by International Calls using the up and Missed Calls For calls to most down 🗬 arrows on international locations. vour remote control Received Calls dial 011 + country and press OK. code + city code (if **Dialed Calls** applicable) + phone 4. Use the down arrow 🛇 number. Information on to select Call Back and 3. Click on the name or international calling can press OK. telephone number of be found on your Fiber the person you would 5. The system will Digital Voice Web Portal. like to call from the automatically dial the Recent Calls log. Collect Calls number and ring your You can make collect or phone. 4. A pop-up window will third number billed calls appear. Select Call 6. Pick up your phone from your Fiber Digital Back from the menu. and you'll be Voice line, but cannot connected to the 5. Your phone line will receive them. called party. ring once the call is **Blocked Numbers** placed. Pick up your You cannot make 0+.00. phone and wait for the 01, 500, 10-10XXX, 700, person on the other 900, 950, 976 calls from end to pick up. your Fiber Digital Voice To place a call using line; however, you can your Contacts list: receive them. 1. Access your **Special Numbers** Fiber Digital Voice You may dial any of the Web Portal. following numbers from 2. Select Contacts your Fiber Digital Voice from the left phone line\*: navigation menu. · 211—community 3. Use the alphabet services tabs (A...Z) above · 311—non-emergency the list to quickly local municipal services

| Phone                                                                                                 | Web Portal                                                                                                    | TV |
|----------------------------------------------------------------------------------------------------|----------------------------------------------------------------------------------------------------|----|
| · 511—travel and road weather information     · 411—Directory Assistance     · 711—telecommunications | find the name of the person you would like to call.  4. Click on the name and select <b>Call</b> from the drop-down menu.  |    |
| relay service  · 811—"call before you dig" service for public utilities  · 911—emergency services     | 5. Your phone will ring once the call is placed. Pick up your handset and wait for the person on the other end to pick up. |    |
| *Availability and types of services may vary by location.                                             | To place a call from your Web Portal icon:  1. Access your Fiber Digital Voice Web Portal.                                 |    |
|                                                                                                    | 2. Click the <b>Place a Call</b> icon.                                                                                     |    |
|                                                                                                    | 3. You can:  · manually enter a number,                                                                                    |    |
|                                                                                                    | · search your Contacts<br>by name to select a<br>number, or                                                                |    |
|                                                                                                    | · select a recently called number using the drop-down menu                                                                 |    |
|                                                                                                    | 4. Once the number is entered, click <b>Call</b> .                                                                         |    |
|                                                                                                    | 5. Your Fiber Digital Voice phone line will ring once the call is placed.                                                  |    |
|                                                                                                    | 6. Pick up your handset<br>and wait for the<br>person on the other<br>end to pick up.                                      |    |
|                                                                                                    | Note: If the number you are attempting to dial is busy, you will hear a busy tone.                                         |    |

| Phone | Web Portal                                                                                                    | TV |
|-------|----------------------------------------------------------------------------------------------------|----|
|       | International Rates and<br>Country Codes:<br>1. Access your<br>Fiber Digital Voice<br>Web Portal.                 |    |
|       | 2. Select the <b>Settings</b> link on the left side of the screen.                                                |    |
|       | 3. Select the <b>Account Settings</b> link.                                                                       |    |
|       | 4. Under <b>Extras</b> ,<br>select the link for<br>Frontier International<br>Calling Rates.                       |    |
|       | To Block International calls on your Fiber Digital Voice line(s):  1. Access your Fiber Digital Voice Web Portal. |    |
|       | 2. Select the <b>Settings</b> link on the left side of the screen.                                                |    |
|       | 3. Select the <b>Account Settings</b> link.                                                                       |    |
|       | 4. Select the link for International Call Block.                                                                  |    |
|       | 5. Check the number(s)<br>on which you<br>would like to block<br>international calls.                             |    |
|       | 6. Click <b>Save</b> .                                                                                            |    |

# 4 | Managing your Fiber Digital Voice features

# 4.1 Call Forwarding

You can forward your calls to any number you wish. When Call Forwarding is turned on, you will not receive calls at your home number until you turn the feature off. This feature will always override any other forwarding option (e.g., Call Forwarding to Voicemail when your line is busy or you don't answer).

Calls forwarded to international numbers may incur per minute rates depending on your calling plan. To learn how to check rates for international calls, please go to your Fiber Digital Voice Web Portal.

When you turn Call Forwarding on or off using one of the options below, it will change any setting previously set using any of the other options.

| Phone                                                           | Web Portal                                                                                                | TV                                                                                                    |
|-----------------------------------------------------------------|----------------------------------------------------------------------------------------------------|----------------------------------------------------------------------------------------------------|
| To set up Call Forwarding: 1. Pick up handset. 2. Dial *72.     | To set up Call Forwarding:  1. Access your Fiber Digital Voice Web Portal.                                | To set up Call Forwarding:  1. Using your Fiber TV set-top box remote, select Fiber Digital                   |
| Wait for second dial tone.      Enter the destination           | 2. Select the <b>Settings</b> link on the left side of the screen.                                        | Voice from the Menu<br>and click OK<br>to launch.                                                             |
| telephone number. 5. You will hear a                            | 3. Click the Call Settings tab.                                                                           | 2. Use the down arrow to select <b>Call Settings</b> and click <b>OK</b> .                                    |
| confirmation tone<br>when Call Forwarding<br>has been enabled.  | 4. Click on <b>Call Forwarding</b> .                                                                      | 3. Select <b>Call Forwarding</b> and click <b>OK</b> .                                                        |
| To cancel Call Forwarding from your phone: 1. Pick up handset.  | 5. In the box next to Forward my incoming calls to, enter a destination telephone number.                 | 4. Using the number pad on your remote control, enter the destination telephone number and click <b>OK</b>    |
| 2. Dial <b>*73</b> .  3. You will hear a                        | 6. Click a button to: • Forward all my calls,                                                             | 5. Click <b>OK</b> to save.                                                                                   |
| confirmation tone<br>when Call Forwarding<br>has been disabled. | or Forward calls only from selected numbers. You can add up to 10 numbers manually or from your Contacts. | Note: Telephone<br>numbers on your Web<br>Portal Selected Numbers<br>list cannot be accessed<br>from your TV. |

| Phone | Web Portal                                                                            | TV                                                                                                    |
|-------|---------------------------------------------------------------------------------------|----------------------------------------------------------------------------------------------------|
|       | · Click <b>Turn on</b><br><b>Call Forwarding</b> .                                    | To turn off Call<br>Forwarding or to change                                                                           |
|       | · Click <b>OK</b> .                                                                   | settings:  1. Using your Fiber TV                                                                                     |
|       | To turn off Call Forwarding or to change settings: 1. Access your Fiber Digital Voice | set-top box remote,<br>select <b>Fiber Digital</b><br><b>Voice</b> from the Menu<br>and click <b>OK</b><br>to launch. |
|       | Web Portal.  2. Select the <b>Settings</b> link on the left side of the screen.       | 2. Use the down arrow to select Call Settings and click OK.                                                           |
|       | 3. Click the <b>Call</b>                                                              | 3. Select <b>Call Forwarding</b> and click <b>OK</b> .                                                                |
|       | Settings tab.                                                                         | 4. Arrow down to <b>Turn</b>                                                                                          |
|       | 4. Click on <b>Call</b>                                                               | Off and click OK.                                                                                                    |
|       | Forwarding.                                                                           | 5. Click <b>OK</b> again.                                                                                             |
|       | 5. Click on: • Turn off Call Forwarding and click OK, or                              | 6. To change the Call Forwarding number, a. Use the button to delete the old                                          |
|       | · Click <b>Change</b> to                                                              | number.                                                                                                    |
|       | to number, or to change the forward                                                   | b. Enter the<br>new number.                                                                                           |
|       | all calls or forward<br>calls from selected                                           | c. Arrow down to <b>Turn</b><br><b>On</b> and click <b>OK</b> .                                                       |
|       | numbers setting.                                                                      | d. Click <b>OK</b> again.                                                                                             |
|       | 6. Click <b>Update</b> to save your changes.                                          | Otherwise, click the <b>Back</b> button to return to the Settings screen.                                             |

# 4.2 Recent Calls Log

You can see a snapshot of your most recent calls on your Web Portal or Fiber TV. The log includes incoming and outgoing calls, missed calls and calls that went to Voicemail.

# **Web Portal**

#### To view your Recent Calls log:

- 1. Access your Fiber Digital Voice Web Portal.
- 2. Click the Recent Calls button to open the log of calls.
- 3. Your call log will be displayed with the last 100 incoming and outgoing calls. Each listing has the caller's name (if available), number and date/ time of call.
- 4. You can view the list of All calls showing missed, received or dialed, or just a list of Missed calls by clicking the desired link at the top of the log.

#### To call someone from your Call Log:

- 1. Click anywhere on the row of the log for the Contact you would like to call.
- 2. A pop-up window will appear. Select Call Back from the menu.
- 3. Your phone line will ring once the call is placed.
- 4. Pick up your Fiber Digital Voice handset and wait for the person on the other end to pick up.

Note: If the number you are attempting to dial is busy, you will hear a busy tone.

#### To add a number from your Call Log to vour Contacts:

- 1. Click anywhere on the row of the log for the Contact you would like to save.
- 2. Select Add to Contact from the drop-down menu.
- 3. Enter the contact's name information and select the phone number type from the drop-down list.

#### To view your Recent Calls log:

- 1. Using your set-top box remote, from the Main Menu on your Fiber TV, select Fiber Digital Voice and press OK to launch.
- 2. Use the down arrow v to select Recent Calls.
- Your most recent incoming and outgoing calls are displayed. You can press the C button on your remote control to refresh the Recent Calls log.

The icon next to each call indicates the type of call:

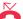

Missed Calls

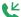

Received Calls

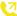

Dialed Calls

4. Use the Back or Left arrow 🔇 on your remote control to return to the Fiber Digital Voice Menu.

#### To call someone from your Recent Calls log:

- 1. From the **Recent Calls** log screen, select the person you would like to call using the and arrows on your remote control and press OK.
- 2 Arrow down to select Call Back and click **OK**
- 3. The system will automatically dial the number and ring your phone. Pick up your phone and you'll be connected to the called party.

| Web Portal                                                                                                    | TV                                                                                                    |
|----------------------------------------------------------------------------------------------------|----------------------------------------------------------------------------------------------------|
| To block a caller from your Call Log:  1. Access your Fiber Digital Voice Web Portal.  2. Select Recent Calls.  3. Click on the name/telephone number you would like to block. | To delete selected calls from your Recent Calls log:  1. From the Recent Calls log screen, select the call you would like to delete from the log using the   arrows on your remote control and press OK. |
| Click on <b>Block Caller</b> in the drop-down list.                                                                                                    | 2. Arrow down to <b>Delete</b> and press <b>OK</b> .                                                                                                    |
| <ul><li>5. You will receive a confirmation message.</li><li>6. Click the <b>Block</b> button.</li></ul>                                                                        | 3. You will receive a confirmation message. Arrow down to <b>Delete</b> again, press <b>OK</b> , and the call is deleted.                                                                                |
|                                                                                                    | To delete all calls from your Recent Calls log:  1. From the Recent Calls log screen, press the Options A button using your remote control.                                                              |
|                                                                                                    | 2. Arrow down to <b>Delete All</b> and press <b>OK</b> .                                                                                                    |
|                                                                                                    | 3. You will receive a confirmation message. Arrow down to <b>Delete</b> again, press <b>OK</b> , and the call is deleted.                                                                                |
|                                                                                                    | To block a caller from your Call Log:  1. From the Recent Calls log screen, select the call you would like to delete from the log using the ♠ and ♠ arrows on your remote control and press OK.          |
|                                                                                                    | 2. Arrow down to <b>Block Caller</b> and click <b>OK</b> .                                                                                                    |
|                                                                                                    | 3. You will receive a confirmation message. Arrow down to <b>Block</b> and click <b>OK</b> .                                                                                                    |

### 4.3 Call Notification—\*Available in California, Texas and Florida only.

You can be notified by email if you get a call from a specified number. The notifications will be sent even if you do not answer the call. This feature can only be managed from your Web Portal at www.frontier.com

#### **Web Portal**

#### To set up Call Notification:

- 1. Access your Fiber Digital Voice Web Portal.
- 2. Select Settings from the menu.
- 3. Click the Call Settings tab.
- 4. Click on Call Notification.
- Enter the email address where you would like to be notified in the email address box.
- 6 Select
- · Notify for ALL my Calls or
- Notify calls only from SELECTED numbers. Then enter up to 10 phone numbers.
- 7. Click Turn On Call Notification and click OK.

#### To turn off Call Notification or to change settings:

- 1. Access your Fiber Digital Voice Web Portal.
- 2. Select **Settings** from the menu.
- 3 Click on Call Notification
- 4. Click
- · Turn Off Call Notification and click OK, or
- · Click **Change** to change your email address, or to change all calls/calls only from certain numbers setting. Click **Update**.

#### To add a number to your notification list from your Call Logs:

- 1. Access your Fiber Digital Voice Web Portal.
- Select Recent Calls.
- 3. Click on the number or name you would like to add.
- Click on Call Notification.
- 5. Enter the email address to which you want to receive notification.
- 6. Click Notify.

#### 4.4 Call Return

Call Return allows you to easily call back the last party who called without dialing the number, even if you answered the call.

#### Phone

#### To activate Call Return:

- 1. Lift the handset and listen for dial tone.
- 2. Dial **\*69** and wait for the phone to ring to be connected to your last inbound caller.

#### 4.5 Call Waiting

When you are already on a call and someone tries to call you, you will hear a Call Waiting tone. The person calling hears ringing until you answer, and the original caller doesn't even know you are receiving a second call. You can either answer the new call or let it go to Voicemail. You can also temporarily disable the feature prior to making a call or turn the feature off completely.

| Phone                                                                                                    | Web Portal    |
|----------------------------------------------------------------------------------------------------|---------------|
| To accept a second call:  1. Put the first caller on hold and answer the second call by clicking and releasing the flash or hang-up button.    |               |
| Return to the first call and put the second call on hold by clicking and releasing the flash or hang-up button again.                          | Not available |
| 3. You can alternate between calls as often as you like.                                                                                       |               |
| To temporarily disable Call Waiting (if you don't want to be disturbed during a specific call):  1. Lift the handset and listen for dial tone. |               |
| 2. Dial <b>*70</b> .                                                                                                    |               |
| 3. Listen for a confirmation announcement followed by a dial tone, then dial the number you want to call.                                      | Not available |
| When you hang up from your call, Call Waiting returns to your phone automatically.                                                             |               |

| Phone                                                                                                    | Web Portal                                                                                                    |
|----------------------------------------------------------------------------------------------------|----------------------------------------------------------------------------------------------------|
| To disable Call Waiting for an extended period of time:  *Available in California, Texas and Florida only.  Lift the handset and listen for dial tone; then dial *44. This disables the Call Waiting feature until you reactivate it. | To disable Call Waiting for an extended period of time: *Available in California, Texas and Florida only.  1. Access your Fiber Digital Voice Web Portal. |
|                                                                                                    | 2. Select <b>Settings</b> from the menu.                                                                                                    |
| To reestablish Call Waiting: Lift the handset and listen for dial                                                                                                    | 3. Click the <b>Call Settings</b> tab.                                                                                                    |
| tone; then dial *43. You'll be able to                                                                                                    | 4. Click on <b>Call Waiting</b> .                                                                                                    |
| hear the Call Waiting tone when you receive calls.                                                                                                    | 5. Click <b>Turn Off Call Waiting</b> and then <b>OK</b> . This disables the Call Waiting feature until you reactivate it.                                |
|                                                                                                    | To reestablish Call Waiting:  1. Access your Fiber Digital Voice Web Portal.                                                                              |
|                                                                                                    | 2. Select <b>Settings</b> from the menu.                                                                                                    |
|                                                                                                    | 3. Click the <b>Call Settings</b> tab.                                                                                                    |
|                                                                                                    | 4. Click on <b>Call Waiting</b> .                                                                                                    |
|                                                                                                    | 5. Click <b>Turn On Call Waiting</b> and then <b>OK</b> . This enables the feature until you disable it.                                                  |

#### 4.6 Caller ID

Caller ID is included in Fiber Digital Voice and allows you to:

- · See the name and phone number of an incoming call on your phone or Caller ID device and your Fiber TV when enabled. Caller ID will display either the number or both the name and number of most callers. Some calls may be shown as "Unknown Caller," "Private," or "Anonymous". Caller ID will also display the name and number of a second caller when you have Call Waiting activated.
- · Send your name and number when you place calls.

#### Notes:

- · Some names and numbers that are displayed cannot be called back because they do not accept incoming calls.
- · Your phone or device must be equipped to use this feature.

#### Caller ID on TV

Alerts will display while you are watching live and recorded shows, looking at the guide and playing games.

#### Tν

#### To activate Caller ID on your Fiber TV:

- 1. Using your Fiber TV set-top box remote, press the Menu button.
- 2. Arrow to **Settings** and press **OK**.
- 3. Arrow to **System**.
- 4. Arrow to Notifications.
- Arrow to Caller ID.
- 6. Arrow to Check Availability and press OK.
- 7. A message will confirm that Caller ID is available. It can take up to 24 hours to activate.

**Note:** Caller ID on TV cannot be enabled for about 24 hours after your Fiber Digital Voice order completes. You will receive a message on the screen to check back later if you recently ordered service.

#### **Customizing your Caller ID on TV:**

From the Caller ID menu, you can:

- · Choose how long alerts display (2, 5, 10 or 15 seconds)
- · Where alerts display (top left, bottom left or bottom right)

#### To stop/disable the display of Caller ID on your TV:

- 1. Using your Fiber TV set-top box remote, press the **Menu** button.
- 2. Arrow to **Settings** and press **OK**.
- 3. Arrow to System.
- 4. Arrow to Notifications.
- 5. Arrow to Caller ID.
- 6. Arrow to Alert Display.
- 7. Select **Disable** and press **OK** to stop the display of Caller ID on your TV.

#### 4.7 Caller ID Block

Caller ID Block allows you to block your telephone number from being displayed on the phone or Caller ID device of the person you are calling on a per-call basis or for all calls.

**Note:** Remember that the person you are calling may not accept unidentified calls.

| Phone                                                                                        | Web Portal                                                                                                  |
|----------------------------------------------------------------------------------------------|----------------------------------------------------------------------------------------------------|
| To use Outgoing Caller ID Block for one call:  1. Lift the handset and listen for dial tone. |                                                                                                    |
| 2. Dial <b>*67</b> and wait for the confirmation tone.                                       |                                                                                                    |
| 3. Dial the number of the person you are calling.                                            | Not available                                                                                               |
| 4. Your Caller ID will be blocked to the person you are calling.                             |                                                                                                    |
| 5. After the call is completed,<br>Caller ID will resume displaying<br>on calls you make.    |                                                                                                    |
|                                                                                              | To turn on Outgoing Caller ID Block for all calls you make:  1. Access your Fiber Digital Voice Web Portal. |
|                                                                                              | 2. Select <b>Settings</b> from the menu.                                                                    |
|                                                                                              | 3. Click the <b>Call Settings</b> tab.                                                                      |
|                                                                                              | 4. Click on <b>Outgoing Caller ID Block</b> .                                                               |
|                                                                                              | 5. Click <b>Turn On Outgoing Caller ID Block</b> and then <b>OK</b> .                                       |
|                                                                                              | Caller ID information will no longer     be sent with your calls until you     reactivate it.               |
|                                                                                              | To remove Outgoing Caller ID Block for all calls you make:  1. Access your Fiber Digital Voice Web Portal.  |
|                                                                                              | 2. Select <b>Settings</b> from the menu.                                                                    |
|                                                                                              | 3. Click the <b>Call Settings</b> tab.                                                                      |
|                                                                                              | 4. Click on <b>Outgoing Caller ID Block</b> .                                                               |
|                                                                                              | 5. Click <b>Turn Off Outgoing Caller ID Block,</b> then click <b>OK</b> .                                   |
|                                                                                              | 6. Caller ID information will now be sent with your calls.                                                  |

| Phone                                                                                                    | Web Portal    |
|----------------------------------------------------------------------------------------------------|---------------|
| To cancel your Outgoing Caller ID<br>Block on a per-call basis (allows your<br>Caller ID information to temporarily<br>display on the person's device you are<br>calling): |               |
| Lift the handset and listen for dial tone.                                                                                                    |               |
| 2. Dial <b>*82</b> and wait for the confirmation tone.                                                                                                    | Not available |
| 3. Dial the number.                                                                                                    |               |
| 4. Your Caller ID information will display on the called party's device.                                                                                                   |               |
| 5. After the call is completed, Caller ID Block returns to its previous state, and your Caller ID information will not display on calls you make.                          |               |

#### 4.8 Do Not Disturb

When you have the Do Not Disturb feature activated, you will not receive any calls on your phone. You can choose to send all callers directly to Voicemail or to a prerecorded system greeting, "The party you are trying to reach is not accepting calls at this time." If you choose the prerecorded option, you can create a list of up to 10 exceptions whose calls you would like to accept.

|                                                                                                    | TV                                                                                                    |
|----------------------------------------------------------------------------------------------------|----------------------------------------------------------------------------------------------------|
| 1. Pick up handset. 2. Dial *78. 3. You will hear a confirmation when Do Not Disturb has been enabled. 4. If you have Voicemail, calls will immediately calls will immediately. | To set up Do Not Disturb:  1. Using your Fiber TV set-top box remote, select Fiber Digital  Voice from the Menu and click OK to launch.  2. Use the down arrow to select Call Settings and click OK.  3. Use the down arrow to select Do Not Disturb and click OK. |

| Phone                                                           | Web Portal                                                                                        | TV                                                                                         |
|-----------------------------------------------------------------|---------------------------------------------------------------------------------------------------|--------------------------------------------------------------------------------------------|
| To cancel Do Not Disturb: 1. Pick up your handset. 2. Dial *79. | 6. You can create a list<br>of up to 10 exceptions<br>whose calls you would<br>like to accept.    | 4. Use the down arrow to select one of the following and click <b>OK</b> to check the box: |
| 3. You will hear a confirmation when Do Not Disturb has         | 7. Click on <b>Turn On Do Not Disturb</b> and click <b>OK</b> .                                   | · Forward All Calls to<br>Voicemail, or                                                    |
| been disabled.                                                  | To turn off                                                                                       | Play the System Do Not Disturb Greeting                                                    |
|                                                                 | Do Not Disturb:  1. Access your Fiber Digital Voice Web Portal.                                   | 5. Use the down arrow to select <b>Turn On</b> and click <b>OK</b> .                       |
|                                                                 | 2. Select <b>Settings</b> from the menu.                                                          | 6. Arrow down and click <b>OK</b> .                                                        |
|                                                                 | 3. Click the <b>Call Settings</b> tab.                                                            |                                                                                            |
|                                                                 | 4. Click on <b>Do Not Disturb</b> .                                                               |                                                                                            |
|                                                                 | 5. Click on • Turn Off Do Not Disturb and click OK, or                                            |                                                                                            |
|                                                                 | • Change to change the forward to Voicemail or play the System Greeting setting. Click on Update. |                                                                                            |

#### Notes for California, Texas, and Florida:

- · If you enable Do Not Disturb using \*78, you cannot disable or change options using your Web Portal or from your Fiber TV. If you enable this feature online or from your TV, you cannot turn it off using \*79. Also, when you enable Do Not Disturb using \*78 and don't have Voicemail, callers will hear a busy signal.
- The Do Not Disturb and Simultaneous Ring features are turned off when you first start your Fiber Digital Voice service. You may turn on either feature. However, both features cannot be active at the same time. If one feature is on and you attempt to turn on the other, you will be notified that the first feature will be turned off.

# 4.9 Incoming Call Block/Anonymous Call Rejection

Incoming Call Block allows you to reject calls from parties who have blocked their calling information (also known as Anonymous Call Rejection). You can also block calls from up to 100 specific telephone numbers.

| Phone                                                                                                    | Web Portal                                                                                                    | TV                                                                                                    |
|----------------------------------------------------------------------------------------------------|----------------------------------------------------------------------------------------------------|----------------------------------------------------------------------------------------------------|
| To set up Anonymous Call Rejection: Dial *77 to activate To cancel Anonymous Call Rejection: Dial *87 to disable | To set up Incoming Call Block:  1. Access your Fiber Digital Voice Web Portal.  2. Select Settings from the menu.                                                                                    | To set up Incoming Call Block:  1. Using your Fiber TV set-top box remote, select Fiber Digital Voice from the Menu and click OK to launch.                                                                         |
| Note: Blocking calls<br>from specific telephone<br>numbers cannot be<br>done on your phone but                   | 3. Click the Call Settings tab.  4. Click on Incoming Call Block.                                                                                                    | <ul><li>2. Use the down arrow to select Call Settings.</li><li>3. Select Incoming Call</li></ul>                                                                                                    |
| can be done online or on your TV.                                                                                | 5. Click on either or both options  • Reject All  Anonymous/                                                                                                    | Block and click OK.  4. You can select either or both: Reject ALL Anonymous/Private                                                                                                    |
|                                                                                                    | Private Calls,  Reject calls from Selected numbers. You can reject calls from up to 100 numbers by entering a number in the Phone Number box and clicking Add. The number will be added to the list. | Calls and click on OK to check the box, or  To block specific numbers, select Reject Calls from SPECIFIC Numbers, and click OK. Then select Manage Block Caller List. Add the 10-digit number(s) you want to block. |
|                                                                                                    | To cancel Incoming Call Block or change the block list: 1. Select Settings from the menu.                                                                                                    | 5. Click <b>OK</b> to save.<br>(Numbers added on<br>your Web Portal will<br>also be displayed in<br>the list.)                                                                                                    |
|                                                                                                    | 2. Click the Call Settings tab.  3. Click on Incoming Call Block.  4. Click on either or both options Reject All                                                                                     | To cancel or change Incoming Call Block:  1. If you are using both All Anonymous Calls and Blocked Caller List and want to cancel only one of the blocks, uncheck the block to                                      |
|                                                                                                    | · Reject All<br>Anonymous/<br>Private Calls,                                                                                                    | uncheck the block to<br>be turned off.                                                                                                    |

| Phone | Web Portal                                                                                                    | TV                                                                                                    |
|-------|----------------------------------------------------------------------------------------------------|----------------------------------------------------------------------------------------------------|
|       | Reject calls from Selected numbers.  5. Enter new numbers to block or delete existing numbers from the Block Call Number list. Click Update to confirm your changes.  You can also add a number from your Call Logs:  1. Click on to Recent Calls.  2. Locate the number you would like to block and click on it. | 2. To remove a telephone number from the list, use the arrow keys to select the number you want to delete, then click <b>OK</b> .  3. Add the 10-digit number you want to block and click <b>OK</b> . Use the key to delete numbers from the entry field.  4. Use the back arrow to return to the lncoming Block screen. |
|       | <ul> <li>3. Click Block Caller in the drop-down box. Then click Block.</li> <li>4. The icon will appear next to the phone number in the Recent Calls log</li> </ul>                                                                                                    | 5. Arrow to <b>Save</b> Incoming Call Block and click <b>OK</b> .                                                                                                    |
|       | indicating that the number is now blocked.                                                                                                    |                                                                                                    |

#### 410 Locate Me

This feature allows incoming calls to ring up to three numbers in sequence. When activated, the system automatically tries to reach you at the first number on the list whenever an incoming call arrives. If you don't answer the first number, the system will try the next number. If you have Voicemail and the system is unable to locate you at any of the specified numbers, the call will be transferred to your mailbox.

#### **Web Portal**

#### To set up Locate Me:

- 1. Access your Fiber Digital Voice Web Portal.
- 2. Select Settings from the menu.
- 3. Click Call Settings.
- 4. Click the icon next to Locate Me.
- 5. Enter up to three phone numbers. Then click on the down arrow, to specify the **Number of Rings** for each number.
- 6. Click Turn On Locate Me.

#### To turn off Locate Me or change Forwarding Numbers:

- 1. Access your Fiber Digital Voice Web Portal.
- 2. Select Settings from the menu.
- 3. Click Call Settings.
- 4. Click the icon next to Locate Me.
- 5 Click
- · Turn Off Locate Me. Or.
- · To delete a number from the sequence, highlight the complete number and press Delete on your keyboard. Click **Save** to save your changes. Or,
- · To add a number, enter the number in the desired field. Select the desired number of rings from the drop-down menu.

Click **Update** to save your changes.

# **4.11 Simultaneous Ring**

When you activate Simultaneous Ring, any incoming call you receive will automatically ring up to three unique phone numbers at the same time. For example, you could ring your cell, work and a friend's line all at the same time. The first phone answered connects the call.

**Note:** The Do Not Disturb and Simultaneous Ring features are turned off when you first start your Fiber Digital Voice service. You may turn on either feature.

| Web Portal                                                                              | TV                                                                                                    |
|-----------------------------------------------------------------------------------------|----------------------------------------------------------------------------------------------------|
| To set up Simultaneous Ring:  1. Access your Fiber Digital Voice Web Portal Select.     | To set up Simultaneous Ring:  1. Using your Fiber TV set-top box remote, select "Fiber Digital Voice" from the Menu and click <b>OK</b> |
| 2. Select <b>Settings</b> from the menu.                                                | to launch.                                                                                                    |
| 3. Click the <b>Call Settings</b> tab.                                                  | 2. Use the down arrow 🛇 to                                                                                                    |
| 4. Click the (*) icon next to Simultaneous Ring.                                        | select <b>Settings</b> .                                                                                                    |
| 5. Enter up to three numbers you                                                        | 3. Select <b>Simultaneous Ring</b> and click <b>OK</b> .                                                                                |
| would like to ring when you receive a call at home.                                     | 4. Using the number pad on your remote control, enter up to three                                                                       |
| 6. Click Turn On Simultaneous Ring.                                                     | telephone numbers (use the down                                                                                                    |
| To turn off Simultaneous Ring or to change numbers:  1. Access your Fiber Digital Voice | arrow to move to the next number). To clear a number, use the 4 key.                                                                    |
| Web Portal.                                                                             | 5. After all numbers are entered, use                                                                                                   |
| 2. Select <b>Settings</b> from the menu.                                                | the down arrow 🛇 to select <b>Turn On</b> and click <b>OK</b> .                                                                         |
| 3. Click the oicon next to Simultaneous Ring.                                           |                                                                                                    |
| 4. Click on • Turn Off Simultaneous Ring. Or,                                           |                                                                                                    |
| • <b>Change</b> to add/remove a number.<br>Click <b>Update</b> to save your changes.    |                                                                                                    |

#### 4.12 Speed Dial

Speed Dial lets you make calls faster by dialing a two-digit code for frequently called numbers. California, Texas and Florida customers can store up to 100 numbers.

#### Phone

#### To add or change a number on your Speed Dial list:

- 1. Lift the receiver and listen for dial tone.
- 2. Dial \*75. (\*74 if you are in Washington, Oregon, or Indiana). You will hear three quick beeps and a second dial tone.
- 3. For domestic and Canadian numbers, enter the two-digit Speed Dial number you want to use (00-99) + the 10-digit number, followed by #.
- 4. For most international numbers, enter the two-digit Speed Dial number you want to use (00-99) + 011+ the country code + the city code (if applicable) + the phone number, followed by #.
- 5. To change a Speed Dial number, simply repeat the process above.

#### To make a call using the Speed Dial feature:

- 1. Lift the receiver and listen for dial tone.
- For California, Texas and Florida dial # + the two-digit Speed Dial number (00-99), OR for Washington, Oregon, or Indiana dial two-digit Speed Dial number (00-99) and then #.

**Note:** International rates apply for calls made using Speed Dial. For international calling rates, please visit **www.frontier.com**.

#### 4.13 Three-Way Calling

Three-Way Calling allows you to add a third person to your conversation, so you can get family, friends or coworkers together anytime.

#### **Phone**

#### To add a third person to your call:

- Press and release your flash or hang-up button to put the first caller on hold.
- 2. Listen for the dial tone.
- Dial the three-digit area code and seven-digit telephone number you want to add. (For international numbers, refer to the instructions in Section 3.)
- When that person answers, press the flash or hang-up button once, and all three of you will be connected.

#### To disconnect:

- 1. Either of the other two people on the call can leave the conversation by hanging up. You will still be connected to the remaining person.
- You can remove the third person at any time by pressing the flash or hang-up button once.
- 3. To disconnect the entire three-way call, press your flash button to release the second caller and then hang up to release the third caller.

#### Other important points about Three-Way Calling:

- · If the second line is busy or there is no answer, you can return to the first caller by pressing the flash or hang-up button twice.
- · To avoid placing a three-way call accidentally, hang up your phone and wait for at least three seconds between every call, whether it's a three-way call or not.
- · Hanging up on a three-way call will disconnect the other two callers.

# 5 | Voicemail (Customers in Washington, Oregon, and Indiana, please refer to Appendix C for your feature options)

Voicemail is included with your Fiber Digital Voice service and allows callers to leave messages when your line is busy or you do not answer. You can retrieve messages by phone, online from your Fiber Digital Voice Web Portal or from your Fiber TV. Not all features can be managed using all access methods. See each feature for available options. You can also add up to eight individual mailbox extensions for family members.

**Note:** If you prefer not to have an active Voicemail service, for example, because you have a home answering machine, please call customer service.

#### 5.1 Set up your Voicemail

Callers can leave you messages even before your mailbox has been set up; however, you will not be able to listen to your messages or use the other features in your mailbox until you complete the set up process.

#### Phone

#### To set up your Voicemail:

- 1. From your home phone, call the Fiber Digital Voicemail system at 1-844-387-5200 or \*86, **OR** if you are in Washington, Oregon, or Indiana call 1-844-994-4993 or \*100.
- If you are calling while away from home, enter your home telephone number followed by #.
- 3. Enter your starter passcode, followed by #. Your starter passcode was provided to you at the time you ordered your Fiber Digital Voice service.
- Follow the voice prompts to create a new passcode (see Note below), select the default language and record your personal and busy greetings and name announcement.
- 5. You can make changes to your mailbox options at any time. When making changes by phone, follow the steps in the Menu Map in the Appendix of this User Guide. Changes can also be made using your Web Portal, and some options can be changed on your Fiber TV.

#### Notes:

- · If you exit the set up process before completing all the steps, the next time you call your Voicemail, you will be required to start the set up process from the beginning. However, anything you have previously changed will be stored.
- Please choose a passcode that is easy to remember, but difficult for others to guess. You cannot use repeating digits (e.g., 111111), sequential digits (e.g., 123456) or any part of your phone number.

### 5.2 Individual voicemail boxes

Up to eight family members can have their own personal mailboxes. The primary account owner can create the mailboxes, and then family members can record their own greetings, choose their own passcodes and set up mailbox options.

| Phone                                                                                                    | Web Portal    |
|----------------------------------------------------------------------------------------------------|---------------|
| To create a new Individual Mailbox: 1. From the main menu, press 4 for Personal Options.                                                                                                    |               |
| 2. Press <b>4</b> for Individual Mailbox.                                                                                                    |               |
| 3. Press <b>1</b> to create an Individual Mailbox and follow the prompts.                                                                                                    |               |
| 4. After creating an individual mailbox, you will again hear the prompt, "To create an individual mailbox, press 1." If you don't want to create another mailbox, you can press * to return to the main menu to re-record the main greeting. Your greeting should instruct callers about keys to press to reach each family member. For example, "Hi. You've reached the Smith residence, for Mary press 1, for David press 2 or for Sean press 3." | Not available |
| Note: You can create up to eight Individual Mailboxes in addition to the main/base mailbox number, which is mailbox 0. The temporary starter passcode for each individual mailbox is assigned by the system. You may keep or change this passcode.)                                                                                                    |               |

| Phone                                                                                                    | Web Portal                                                                                                    |
|----------------------------------------------------------------------------------------------------|----------------------------------------------------------------------------------------------------|
| To set up each new Individual Mailbox:  1. From your home phone, call the Frontier Fiber Digital Voicemail system at 1-844-387-5200 or *86, OR if you are in Washington, Oregon, or Indiana call 1-844-994- 4993 or *100 |                                                                                                    |
| 2. When prompted for a passcode, enter the starter passcode for the individual mailbox, followed by #; do not enter the passcode for the primary mailbox.                                                                |                                                                                                    |
| 3. Enter the number of the individual mailbox you wish to set up (1, 2, 3, etc.). You should hear "Welcome to your Frontier Voicemail box."                                                                              |                                                                                                    |
| Follow the prompts for language options, creating a new six-digit passcode, recording a new name for the mailbox and recording greetings.                                                                                |                                                                                                    |
| 5. Once the individual mailbox set up is complete, you can return to the main menu and/or exit the mailbox.                                                                                                    |                                                                                                    |
| Notes:  · You will need to repeat the above steps for each individual mailbox that you have created.  · Don't forget to change your main                                                                                 |                                                                                                    |
| greeting to give callers the mailbox numbers for your family members.                                                                                                    |                                                                                                    |
| To delete an Individual Mailbox:  1. When prompted for a passcode, enter the passcode for the main/ base mailbox.                                                                                                    | To delete an Individual Mailbox:  1. Access your Fiber Digital Voice Web Portal.                                    |
| 2. From the main menu, press <b>4</b> for                                                                                                    | Select <b>Settings</b> from the menu.     Click the <b>Voicemail Settings</b> tab.                                  |
| Personal Options.                                                                                                    | 4. Click on Individual Mailboxes.                                                                                   |
| <ul><li>3. Press 4 for Individual Mailbox.</li><li>4. Press 2 to delete an Individual</li></ul>                                                                                                    | 5. Click <b>Delete</b> for the mailbox you                                                                          |
| Mailbox and follow the prompts.                                                                                                    | want to delete.                                                                                                    |
|                                                                                                    | 6. Click <b>OK</b> .                                                                                                |
|                                                                                                    | <b>Note:</b> By deleting a mailbox, you will lose all messages stored in that mailbox and they cannot be retrieved. |

| Phone                                                                                                    | Web Portal                                                                                                    |
|----------------------------------------------------------------------------------------------------|----------------------------------------------------------------------------------------------------|
| To retrieve Voicemail from an Individual Mailbox (if you are in Washington, Oregon or Indiana, press 7 from the Main Menu):  1. When prompted for a passcode, enter the passcode for the individual mailbox, followed by #. | To retrieve Voicemail from an Individual Mailbox:  1. Access your Fiber Digital Voice Web Portal.  2. Select Voicemails from the menu.  3. Choose Main Mailbox or the |
| 2. Enter the number of your individual mailbox (1, 2, 3, etc.).                                                                                                    | mailbox number from the drop-<br>down list.  4. Enter the passcode for the                                                                                            |
|                                                                                                    | selected Mailbox.  5. Click on the message you want to hear.                                                                                                    |

# 5.3 Retrieving your voicemail messages

Look for the message waiting light if one is provided on your telephone. Otherwise, when you pick up the handset, you will hear the "interrupted" dial tone when new messages have arrived. You will also see a list of recently received messages on your Web Portal and TV.

| Phone                                                                                                    | Web Portal                                                                                                    | TV                                                                                                    |
|----------------------------------------------------------------------------------------------------|----------------------------------------------------------------------------------------------------|----------------------------------------------------------------------------------------------------|
| To listen to your messages:  1. From your home phone dial the Fiber Digital Voicemail system at 1-844-387-5200 or *86, OR if you are in Washington, Oregon, or Indiana dial 1-844-994-4993 or *100.  2. When calling while away from home, you will have to enter your mailbox number (your 10-digit telephone number) followed by #.  3. Enter your passcode, followed by #.  4. At the Main Menu, | messages. Click on Voicemails.  3. Click on the message you would like to play.  4. Click the Play button next to the message                                                                                                    | To listen to your messages:  1. Using your set-top box remote, from the Main Menu on your Fiber TV select Fiber Digital Voice and press OK to launch.  2. Select Voicemail.  Enter your passcode and press OK.  Your Voicemail messages are listed. Unheard messages will be marked with a red dot and shown in red.  Select the Voicemail you want to hear and press OK. Ensure that your TV is not on mute. |
| press 1 to listen to your messages.  5. You can press 1 to replay the message, 2 to save it, or 3 to delete it. (See the menu map in the Appendix for other options during and after message playback.)  Note: If your mailbox is full, you will hear a notification message. Please delete unwanted messages.                                                                                      | View or Add the caller as a Contact  Block the Caller  Delete the message  Forward the message  Set up Call Notification from the Caller.  Note: Messages are automatically saved for 30 days unless you delete them.  Voicemails that are due to expire are identified with the icon. | After opening a message, you can:  Play the message. Your television program will be paused momentarily while the Voicemail is played back on your TV.  Block a Caller.  a. From the Voicemail options menu, use the down arrow to select Block Caller and click OK.  b. Select Block and click OK.                                                                                                    |

| Phone | Web Portal                                                                                                    | TV                                                                                                    |
|-------|----------------------------------------------------------------------------------------------------|----------------------------------------------------------------------------------------------------|
|       | To permanently save Voicemail messages: 1. Select the message to open the playback box. 2. Click Forward.                                                                                                    | 3. Call Back a. From the Voicemail options menu, use the down arrow to select Call Back and press OK.                                                                                                    |
|       | 3. Enter your email address(es). You can add a comment to your email message.  4. Click to read the <b>Disclaimer</b> .  5. Click <b>Send</b> .  6. The Voicemail message will be attached as an .mpg file to an email.  7. You can then save the message to your PC or other device. | b. After pressing OK, your phone will ring. c. Answer your telephone to connect to the number you dialed. 4. Delete the Message From the Voicemail options menu, use the down arrow to select Delete and press OK. |
|       | , e e e e e e e e e e e e e e e e e e e                                                                                                    | Note: Messages are automatically saved for 30 days unless you delete them. Messages that are due to expire are identified with the icon.                                                                           |
|       |                                                                                                    | To delete all Voicemail messages:  1. From the Voicemail screen, press the Options A button on your remote control.                                                                                                |
|       |                                                                                                    | <ul><li>2. Use the down arrow to select <b>Delete All</b>.</li><li>3. Press <b>OK</b>.</li></ul>                                                                                                    |
|       |                                                                                                    | To refresh the Voicemail log: From the Voicemail message screen, press the C button on your set-top box remote.                                                                                                    |

# 5.4 Changing your greeting

When Voicemail answers, callers will hear a personal greeting that you record or a system greeting that you select. You can change your greetings as often as you like.

| Phone                                                                                                    | Web Portal                                                                                                    |
|----------------------------------------------------------------------------------------------------|----------------------------------------------------------------------------------------------------|
| To change your Greeting:  1. At the Main Menu, press 4 for Personal Options. If you are in Washington, Oregon, or Indiana, use option 3 and listen to the prompts. | Although greetings cannot be recorded from your online Web Portal, you can change between your personal and busy greeting and turn your busy greeting on/off. |
| 2. Press <b>2</b> for Greetings.                                                                                                    | Access your Fiber Digital Voice     Web Portal.                                                                                                    |
| 3. Press:                                                                                                    | 2. Select <b>Settings</b> from the menu.                                                                                                    |
| <b>1</b> for Name Recording.                                                                                                    | 3. Click the <b>Voicemail Settings</b> tab.                                                                                                    |
| <b>2</b> for Busy Greeting.                                                                                                    | 4. Click on <b>Greeting</b> .                                                                                                    |
| <b>3</b> for Personal or System Greeting.                                                                                                    | 5. Select which greeting to play.                                                                                                    |
| <b>4</b> for Extended Absence Greeting. (See Note below.)                                                                                                    | 6. Click <b>Save</b> to ensure your settings have been updated.                                                                                               |
| 4. Follow the prompts to record and save your new greeting(s).                                                                                                    |                                                                                                    |

#### Notes:

When using a System Greeting, you can choose to include your telephone number, name or no name/number. Callers will hear, "You have reached 'name,' 'number' or 'a Voicemail box' followed by the tone. You can also enable Caller Invitation (see below), which adds, "Please leave a message after the tone, then press #".

The Extended Absence greeting should be used when you will be unable to retrieve your messages for a significant period of time. The greeting message will be played, but does not offer callers the ability to leave a message.

#### 5.5 Caller Invitation

When you turn on Caller Invitation, your greeting is followed by a system recording that tells the caller to press # after recording his or her Voicemail message to hear options. The message says:

To send your message now, press #.

To mark Private, press 1.

To mark Urgent, press 4.

To hear your message again, press 5.

To request a return call, press 6.

To re-record, press \*.

When Caller Invitation is off, the caller just hears your greeting and can hang up after recording his or her message.

#### Phone

#### To Turn Caller Invitation on/off:

- 1. At the Main Menu, press 4 for Personal Options.
- 2. Press 2 for Greetings.
- 3. Press 5 for Caller Invitation.
- 4. To turn the Caller Invitation prompt on/off, press 1.

# 5.6 Changing your voicemail passcode

| Phone                                                                          | Web Portal                                      |
|--------------------------------------------------------------------------------|-------------------------------------------------|
| 1. Customers in California, Texas and Florida call the Fiber Digital Voicemail | Access your Fiber Digital Voice     Web Portal. |
| system at 1-844-387-5200 or *86 from your home phone. Customers                | 2. Select <b>Settings</b> from the menu.        |
| in Washington, Oregon, Indiana                                                 | 3. Click the <b>Voicemail Settings</b> tab.     |
| please use the web portal or call us for support.                              | 4. Click on <b>Voicemail Passcode</b> .         |
| 2. If you are calling while away from                                          | 5. Enter your old passcode.                     |
| home, enter your home telephone                                                | 6. Enter your new six-digit passcode.           |
| number followed by #.                                                          | 7. Confirm your new passcode.                   |
| 3. Enter your passcode.                                                        | 8. Click <b>Save</b> to ensure your new         |
| 4. At the main menu, press <b>4</b> for Personal Options.                      | passcode has been created.                      |
| 5. Press <b>1</b> for Personal Profile.                                        |                                                 |
| 6. Press <b>1</b> to change the passcode (see note).                           |                                                 |
| 7. Enter the new six-digit number and press #.                                 |                                                 |
| 8. Press 1 to confirm.                                                         |                                                 |

**Note:** Choose a passcode that is easy to remember, but difficult for others to guess. You cannot use repeating digits (e.g., 111111), sequential digits (e.g., 123456) or any part of your phone number.

#### 5.7 Other mailbox options

\*Available in California, Texas, and Florida. See Appendix C for all Washington, Oregon, and Indiana options.

#### Language options

Language Options allows you to choose the language for the prompts both you and your callers hear. The default language is English with a female voice. You can also choose full or quick prompts. Quick prompts minimize the words spoken for each command. For example:

#### Full standard prompts:

"To listen to your messages, press 1. To send a message, press 2. For your personal options, press 3."

#### **Quick prompts**

"To listen, press 1. Send a message, press 2. Personal options press 3."

| Phone                                                                        | Web Portal                                                    |
|------------------------------------------------------------------------------|---------------------------------------------------------------|
| 1. At the Main Menu, press <b>4</b> for Personal Options.                    | 1. Access your Fiber Digital Voice<br>Web Portal.             |
| 2. Press <b>1</b> for Personal Profile.                                      | 2. Select <b>Settings</b> from the menu.                      |
| 3. Press <b>2</b> to change Language.                                        | 3. Click the <b>Voicemail Settings</b> tab.                   |
| 4. Press 1 for English or 2 for Spanish.                                     | 4. Click on <b>Telephone Settings</b> .                       |
| 5. Follow the prompts to select full male, full female, quick male or quick  | 5. Select English or Spanish and male or female voice.        |
| female prompts.                                                              | 6. If you want full prompts, click the                        |
| <b>Note:</b> If you only want to change the gender for the prompts, you must | Standard prompts box. Otherwise, you will have Quick Prompts. |
| reselect the English/Spanish prompts to get to that choice.                  | 7. Click <b>Save</b> to ensure the changes are accepted.      |

#### Message preferences

You can:

- · Change the order in which your messages play
- · Turn the date and time stamp on or off before each message
- · Use the Autoplay feature

| Phone                                                                                            | Web Portal                                                                                  |
|--------------------------------------------------------------------------------------------------|---------------------------------------------------------------------------------------------|
| 1. From the main menu, press <b>4</b> for Personal Options.                                      | Access your Fiber Digital Voice     Web Portal.                                             |
| 2. Press <b>5</b> for Message Preferences.                                                       | 2. Select <b>Settings</b> from the menu.                                                    |
| 3. Follow the prompts to:                                                                        | 3. Click the <b>Voicemail Settings</b> tab.                                                 |
| <ul> <li>Turn off automatic envelope<br/>information playing before each</li> </ul>              | 4. Click on <b>Telephone Settings</b> .                                                     |
| message. You can choose to hear envelope information by pressing 6 after listening to a message. | 5. You can turn on/off envelope information playing before each message. Just check/uncheck |

| Phone                                                                                                    | Web Portal                                                                                                    |
|----------------------------------------------------------------------------------------------------|----------------------------------------------------------------------------------------------------|
| Turn Autoplay feature on/off.  Change the sort order of messages (oldest to newest or vice versa).  Hear your caller's number. | Hear the date and time of Each Message. You can still hear envelope information by pressing 6 after listening to a message.  6. Click on Save and OK.  Note: Autoplay and sort order can only be done by phone. |

#### Messaging with other users on your account

Mailbox to Mailbox Messaging lets you quickly and easily exchange messages with other Fiber Digital Voicemail customers without calling them directly or ringing their phone. It's also a convenient way to communicate with your family's Individual Mailboxes when there's something you don't want to forget to tell them.

You can even set up Group Lists to make it easy to send a message when you communicate with the same people on a regular basis. You also have delivery options:

- **Private**—prevents the message from being copied to another mailbox.
- Future Delivery—delivers your message at a future date and time you specify, up to one year in the future.
- **Return Receipt**—notifies you with a message in your mailbox when the recipient listens to your message.
- · **Urgent**—plays the message before others.

#### Phon

#### To send a Mailbox to Mailbox Message:

- 1. At the Main Menu, press 2.
- 2. Listen for further instructions to:
- · Enter the recipient(s)' mailbox number(s), Individual Mailbox number or a Group List number (see Group Lists below).
- · Record your message.
- · Press # to send your message, 5 to hear what you have recorded,
- \* to re-record your message, or you can choose one of the delivery options:
- 1 for Private
- 2 for Future Delivery
- 3 for Return Receipt
- 4 for Urgent

#### Phone

### To reply to a message or to send a copy of a message:

- 1. At the Main Menu, press 1 to listen to a message in your mailbox.
- 2. After listening to the message:
- Press 4 to reply to a message sent from another Fiber Digital Voicemail customer. If your caller is not also a Fiber Digital Voicemail customer, you will not have this option.
- · Press 5 to send a copy of the message to another Fiber Digital Voicemail box.

#### **Group Lists**

You can send a single message to every number in the group at one time. Be sure to update your list as the members of your group change.

### To create a group list:

- 1. At the Main Menu, press 4 for Personal Options.
- 2. Press 3 for Group Lists.
- 3. Press 1 to create the Group List.
- 4. Listen for further instructions to:
- · Assign a Group List number
- · Name your Group List
- · Enter mailbox numbers you want on this list

### **Notification options**

You will be alerted at home when messages arrive by an interrupted dial tone and/or message waiting light on your phone (if equipped). You can also be notified by email, wireless SMS text notification, pager notification or Special Delivery (at another telephone number).

| Phone                                                                                                | Web Portal                                                                                                    |  |  |
|----------------------------------------------------------------------------------------------------|----------------------------------------------------------------------------------------------------|--|--|
| To turn Message Waiting Indicator (MWI) on/off: 1. From the main menu, press 4 for Personal Options. | To turn Message Waiting Indicator (MWI) on or off:  1. Access your Fiber Digital Voice Web Portal.            |  |  |
| 2. Press <b>1</b> for Personal Profile.                                                              | 2. Select <b>Settings</b> from the menu.                                                                      |  |  |
| 3. Press <b>3</b> for Notification Options.                                                          | 3. Click the <b>Voicemail Settings</b> tab.                                                                   |  |  |
| The system will give a status of all notification options.                                           | 4. Click on <b>Voicemail Notification</b> .                                                                   |  |  |
| 4. Press <b>1</b> for MWI (Audible and Visual Message Waiting Indicator).                            | 5. Check/uncheck Light message<br>light and/or change dial tone to<br>stutter (where available).              |  |  |
| Note: We recommend leaving these                                                                     | 6. Click on <b>Save</b> and <b>OK</b> .                                                                       |  |  |
| atures turned on so that you have nmediate notification of a new essage.                             | Note: We recommend leaving these features turned on so that you have immediate notification of a new message. |  |  |

#### **Web Portal Phone** To turn Special Delivery, Email, Text To set up and turn on/off and Pager Notification on/off (once **Notification Options:** set up using your Web Portal): 1. Access your Fiber Digital Voice 1. From the main menu, press 4 for Web Portal. Personal Options. 2. Select **Settings** from the menu. 2. Press 1 for Personal Profile. 3. Click the Voicemail Settings tab. 3. Press 3 for Notification Options. Click on Voicemail Notification. The system will give a status of all notification options. 5. Check the box to: a. Press 2 for Special Delivery at · Send to this Mobile number. then another number enter the number and select the provider from the drop-down list. b. Press 3 for Email Notification. \*Available in California, Texas and Florida only. c. Press 4 for Wireless SMS · Send to this Pager number, Text Notification. then enter your pager number d. Press 5 for Pager Notification. and select the provider from the drop-down list. Note: Email and Pager Notification · Sending to this Email and enter must be set up using the online Web your email address. If you would Portal. Until they are set up, they like to have a copy of the Voicemail will not be presented in the phone attached as a .mpg file to your menu. Once enabled, you can change email, check Attach Voicemail. settings or disable the features by phone. If you disable these features · Send my message to this number, by phone, you will have to set them up then enter the phone number. again online. 6. If you only want to be notified of urgent messages, check "Urgent Messages Only" next to the option(s) you have chosen. 7. Click on "Save Settings" and OK. Notes: Although you must create notification options from the Fiber Digital Voice Web Portal, once they are set, you may turn the Pager and Text Notification on/off by phone. Disclaimer: Voicemail messages sent by email are not secure and may be intercepted by third parties during transmission over the Internet. Frontier is not responsible for the content of messages sent using the Fiber Digital Voice email feature or for messages that are lost or delayed during

### **Ring Count Change**

You can decide how many times your phone will ring before calls forward to Voicemail. Keep in mind your callers could hear one or two additional rings.

transmission.

#### Web Portal

- 1. Access your Fiber Digital Voice Web Portal.
- 2. Select Settings from the menu.
- Click the Voicemail Settings tab.
- 4. Click on **Telephone Settings**.
- 5. Choose the number of rings from the drop-down box (one to 10 rings).
- 6. Click Save.

# Voicemail Screening\*

Voicemail Screening allows you to listen to a person leaving you a message in real time, similar to an answering machine. During the message, you can choose to interrupt the message and take the call live or have the message continue to be left on Voicemail.

#### Web Portal

# To turn on Voicemail Screening:

- 1. Access your Fiber Digital Voice Web Portal.
- 2. Select Settings from the menu.
- 3. Click the Voicemail Settings tab.
- 4. Click on Voicemail Screening.
- 5. Click Turn on Voicemail Screening and click OK.

You will now be able to listen to messages as they are being recorded.

### To listen to a message while it is being left:

- After a call has forwarded to Voicemail and your caller is leaving a message, your phone will ring.
- 2. When you pick up the phone, you will hear your caller. You can:
- Press 1 to be connected to the caller (the message that the caller was leaving will NOT be retained in the mailbox once you are connected).
- · Hang up and let the message be recorded in your Voicemail.

<sup>\*</sup>Available in California, Texas and Florida only.

# **6 | More Fiber Digital Voice options**

# **6.1 Frontier Pages business search**

Fiber Digital Voice allows you to easily search for a business listing using your Web Portal.

#### Web Portal

### To search for a business:

- 1. Access your Fiber Digital Voice Web Portal.
- 2. Click the Frontier Pages link at the top of the page.

#### 6.2 Contacts

Fiber Digital Voice provides you with an online Contacts directory to save frequently called contacts.

#### Web Portal

#### To add a Contact:

- 1. Access your Fiber Digital Voice Web Portal.
- 2. Select Contacts from the menu.
- 3. Click Add (or Add Contacts Now if there are no records at all).
- 4. Enter the information and click Save.

#### To add or edit a Contact from the Call Logs or Voicemails:

- 1. Access your Fiber Digital Voice Web Portal.
- 2. Click Recent Calls or Voicemails on the Summary screen.
- 3. Click on any telephone number from your list of calls or Voicemails.
- Click Add to Contacts if this will be a new Contact, or View Contact to change the name or phone number information for an existing Contact.

#### To delete Contacts:

- 1. Access your Fiber Digital Voice Web Portal.
- 2. Select **Contacts** from the menu to display your directory.
- 3. To delete individual contacts:
- · Click Delete
- · Check the box(es) next to the Contacts you wish to delete
- · Click Delete
- · Click **Delete** to confirm the action

## 6.3 Time zones

You can customize your Fiber Digital Voice Web Portal by Time Zone.

# **Web Portal**

### To change your Time Zone:

- 1. Access your Fiber Digital Voice Web Portal.
- 2. Select Settings from the menu.
- Select Account Settings.
- 4. Click on Time Zones.
- 5. Select the desired Time Zone and click Save.

**Note:** Changing the Time Zone will affect the display of Call Logs and Voicemail Logs based on the Time Zone you selected.

# 6.4 Back-up number

Fiber Digital Voice allows you to choose a number where your calls can be forwarded in the case of an outage (e.g., a network-wide outage in your area or you've lost power and do not have battery back-up). Once service has been restored, the forwarding will automatically be stopped.

### **Web Portal**

# To set up your Back-up Number:

- 1. Access your Fiber Digital Voice Web Portal.
- 2. Select Settings from the menu.
- 3. Select Account Settings.
- 4. Click on Back-up Numbers.
- 5. Enter the desired Back-up number and click Save.

# 6.5 International call block

You can block one or all of your telephone numbers from placing International calls.

#### Web Porta

## To change your International Call Block setting:

- 1. Access your Fiber Digital Voice Web Portal.
- 2. Select Settings from the menu.
- Select Account Settings.
- 4. Click on International Call Block.
- 5. Check the box next to the number(s) for which you want to block outgoing international calls and click **Save**. Click **OK** to confirm the action.

# 6.6 Fax capability

With Fiber Digital Voice, all you need to do to send or receive a fax is make sure your fax machine is plugged into any telephone outlet in your home. Dial out as you normally would to make a call and your fax will be sent.

# **Appendix A Frequently Asked Questions**

# **General product**

### 1. What is Fiber Digital Voice?

Fiber Digital Voice is an advanced voice service that works on Frontier's fiber network, but uses generally available corded or cordless phones connected to your existing phone jacks. Fiber Digital Voice lets you make direct-dialed domestic calls (including direct-dialed calls to the U.S. territories, Canada and Puerto Rico), and international calls at great low rates. (Canada calling is included at no additional cost with our Unlimited Plan.)

You can also manage your calls, Voicemail and features through your phone, an online Web Portal, your mobile device and your Fiber TV.

# 2. What are some primary differences between Fiber Digital Voice and traditional voice service?

Fiber Digital Voice offers a number of advanced calling features that traditional voice services do not, such as simultaneous ringing on multiple phone numbers or call notification. The Fiber Digital Voice Web Portal also allows you to access your Voicemail messages through any computer with Internet access, your mobile device or your Fiber TV.

IMPORTANT: Unlike traditional phone service, your Fiber Digital Voice service requires electrical power to function. In the event of a power outage, your Fiber Digital Voice service will not function, unless you have the Battery Back-up Unit (BBU), which will power your basic Fiber Digital Voice services, including 911 dialing, for up to eight hours if a fully charged battery is inserted in the Unit. If the battery is exhausted or there is no battery present, the service will not function for any purpose. If your home security system is currently using a jack in your house, those same jacks can be used for Fiber Digital Voice without impacting security services; however, in the event of a power outage, the power limitations apply to your alarm system. The BBU will not power your telephone equipment that requires electricity to function, Internet services, television services or computer. You are responsible for purchasing and/or replacing the battery in the BBU.

### 3. How do I access my Fiber Digital Voice Web Portal online?

You can access the Fiber Digital Voice Web Portal by logging on at www.frontier.com with your Frontier ID and password.

### 4. Where do I find Fiber Digital Voice options on my Fiber TV?

From the Fiber TV Main Menu, click on "Fiber Digital Voice" and **OK** to see your Call Logs, listen to Voicemail messages and enable/disable features like Simultaneous Ring, Call Forwarding, Incoming Call Block and Do Not Disturb.

# 5. With Fiber Digital Voice, can I talk on the phone and use my computer at the same time?

Yes, your Fiber Digital Voice service will work even if you are simultaneously accessing the Internet. Therefore, surfing the Internet, streaming music or video will not affect your ability to make and receive calls at the same time.

**6.** Can I use a toll-free number to manage my Fiber Digital Voice features? You can use a toll-free number (1-844-387-5200 or \*86 from your home phone, **OR** or 844-994-4993 or \*100 if you are in Washington, Oregon, or Indiana) to access and retrieve Voicemail messages.

# 7. What features are included with Fiber Digital Voice plans?

All Fiber Digital Voice calling plans include the following calling features at no additional cost:

· Anonymous Call Rejection · Individual Contacts Directory

· Back-up Number · International Call Block

· Call Forwarding · Locate Me

· Call Logs · Place a Call

· Call Notification · Simultaneous Ring

· Call Return · Speed Dial

· Call Waiting with Caller ID · Three-Way Calling

· Caller ID Name and Number · Voicemail

· Do Not Disturb · Voicemail Screening

· Selective Call Forwarding

· Incoming Call Block

# **8. What other features are available with Fiber Digital Voice plans?** The following features are also available with Fiber Digital Voice for an

additional fee:

- · Special phone numbers such as 211, 311, 411, etc.
- · International Calling Plans

# 9. Does Fiber Digital Voice support TTY (Text Telephone Relay) for the deaf and hard-of-hearing?

Yes, Fiber Digital Voice supports TTY services.

# **Troubleshooting**

# 1. If I lose power or have a broadband outage, will I still be able to use Fiber Digital Voice?

In the event of a power outage, your Fiber Digital Voice will not function unless you have a Battery Back-up Unit (BBU), which can power your basic Fiber Digital Voice services, including 911 dialing, for up to eight hours. If the battery is exhausted or there is no battery present, the service will not function for any purpose. The BBU will not power your telephone equipment that requires electricity to function, Internet services, television services or computer. You are responsible for purchasing and/or replacing the battery in the BBU (except in California where the BBU is provided at no charge by Frontier).

- 2. What if my Fiber Digital Voice calls are being directly routed to Voicemail? Go to your Fiber Digital Voice Web Portal and check to see if any of the following features have been enabled, which could forward calls directly to your Voicemail:
- · Call Forwarding to the Voicemail access number
- · Do Not Disturb is set to send callers to Voicemail

# 3. What if I have no dial tone on my phone connected to Fiber Digital Voice service?

Follow these steps:

- · Verify that your telephone is plugged into the wall jack.
- · If your phone requires electricity (e.g., cordless phone), ensure the phone is plugged into a working power outlet.
- · If your phone runs off battery power, please ensure the battery is charged.
- **4.** What if my phone connected to Fiber Digital Voice service is not ringing? If your phone is not ringing when there is an incoming call, check your phone to ensure that the ringer is set to an appropriate level. Verify that Call Forwarding or Do Not Disturb is not enabled by going to the "Call Settings" section of your Fiber Digital Voice Web Portal.

# 5. Why am I getting a fast busy signal on my phone connected to Fiber Digital Voice service?

A fast busy signal may mean you have a balance due. Please <u>chat with us</u> to see if there's a problem with your account.

# Appendix B Voicemail menu map for California, Texas and Florida Users page 1

|                                   | 1<br>Review                          |  |  |  |  |
|-----------------------------------|--------------------------------------|--|--|--|--|
|                                   |                                      |  |  |  |  |
| Message Play<br>(During Playback) |                                      |  |  |  |  |
| 1                                 | Play Again                           |  |  |  |  |
| 2                                 | Save                                 |  |  |  |  |
| 3                                 | Delete                               |  |  |  |  |
| 4                                 | Slower                               |  |  |  |  |
| 5                                 | Louder                               |  |  |  |  |
| 6                                 | Faster                               |  |  |  |  |
| 7                                 | Rewind Five<br>Seconds               |  |  |  |  |
| 77                                | Rewind to<br>Beginning of<br>Message |  |  |  |  |
| 8                                 | Pause                                |  |  |  |  |
| 9                                 | Fast Forward<br>Five Seconds         |  |  |  |  |
| 99                                | Fast Forward to<br>End of Message    |  |  |  |  |
| 0                                 | Softer                               |  |  |  |  |
| *                                 | Exit Messaging                       |  |  |  |  |
| #                                 | Next Message                         |  |  |  |  |

| Send a Message    |                 |  |  |  |  |
|-------------------|-----------------|--|--|--|--|
| Post Record       |                 |  |  |  |  |
| #                 | Send            |  |  |  |  |
|                   | Mark Private    |  |  |  |  |
| 2                 | Future Delivery |  |  |  |  |
| 3 Request Receipt |                 |  |  |  |  |
| 4                 | Mark Urgent     |  |  |  |  |
| 5                 | Hear Message    |  |  |  |  |
| *                 | Re-record       |  |  |  |  |
|                   | •               |  |  |  |  |

| Post Playback<br>Function Menu |                                     |  |  |  |
|--------------------------------|-------------------------------------|--|--|--|
| 1                              | Repeat                              |  |  |  |
| 2                              | Save                                |  |  |  |
| 3                              | Delete                              |  |  |  |
| 5                              | Forward Message                     |  |  |  |
| 6                              | Envelope (Date,<br>Time and Sender) |  |  |  |
| 7                              | Mark as New                         |  |  |  |
| 8                              | Return Call                         |  |  |  |
| *                              | Exit Messaging                      |  |  |  |
| 0                              | Hear Menu                           |  |  |  |
| If last                        | message played:                     |  |  |  |
| 1                              | Save Deleted<br>Message             |  |  |  |

Main Menu

2

To access this menu, dial \*86 from your handset.

# Appendix B Voicemail menu map for California, Texas and Florida Users page 2

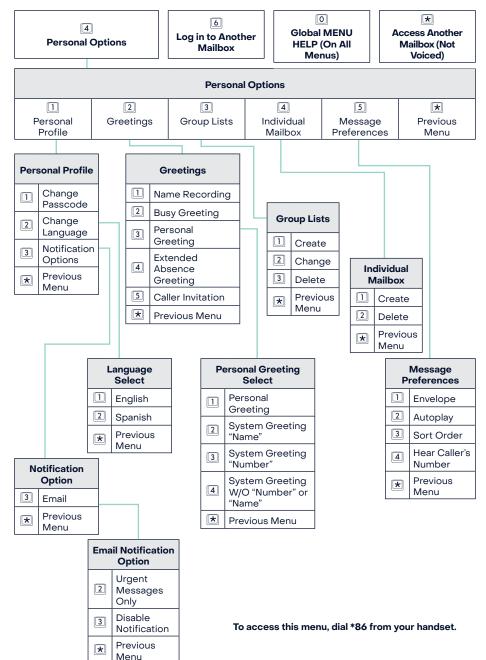

# Appendix C Voicemail menu map for Washington, Oregon and Indiana Users page 1

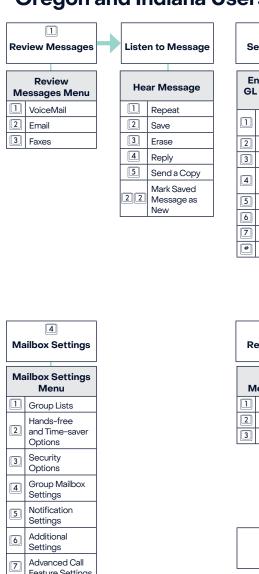

| 6   | Additional<br>Settings               |      |               |
|-----|--------------------------------------|------|---------------|
| 7   | Advanced Call<br>Feature Settings    |      |               |
| *   | Exit Menu                            |      |               |
|     |                                      |      |               |
| Com | aman Kaya                            |      |               |
| Con | nmon Keys                            |      |               |
| *   | Cancel Input or Mo                   | ve 0 | Helpful Hints |
|     | UpaLevel                             |      |               |
| #   | End Input or Mo<br>Forward in a List | ve 8 | Pause/Resume  |

| Se                                | and Message          | Work with<br>Greetings Menu |                              |                             |
|-----------------------------------|----------------------|-----------------------------|------------------------------|-----------------------------|
| Enter phone or<br>GL number, then |                      | Greeting Option<br>Menu     |                              |                             |
|                                   |                      |                             | Person                       | al Greeting                 |
| 1                                 | Review<br>Message    | 2                           | Extend                       |                             |
| 2                                 | Mark as Urgent       |                             |                              |                             |
| 3                                 | Mark as Private      | 3                           |                              | ngs and                     |
| 4                                 | Re-record<br>Message | 4                           |                              | Recording<br>Mailbox        |
| 5                                 | Report on Send       |                             | Greetir                      | ngs                         |
| 6                                 | Report on Read       | [5]                         | Busy G                       | reetings                    |
| 7                                 | Add Recipient        | 6                           | Out-of-<br>Hours (           | -of <b>t</b> ie<br>Greeting |
| #                                 | Send as is           | 7                           | Shared                       | l Greetings                 |
|                                   |                      | #                           | Forwar<br>to Voic<br>Greetir |                             |
|                                   |                      | *                           | Exit Me                      | enu                         |

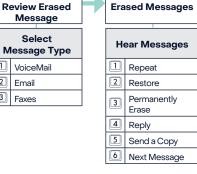

6

0

Help

# \*

| ŀ | Helpful Hints          |                                                      |
|---|------------------------|------------------------------------------------------|
|   | Next Hint              |                                                      |
|   | Return to Main<br>Menu | To access this menu, dial<br>*100 from your handset. |
|   | Replay from            |                                                      |

\*

**Exit** 

# Appendix D Telephone star code reference chart

| Film Pinitel Value France                       | Telephone Access Code                                                                 |         |  |
|-------------------------------------------------|---------------------------------------------------------------------------------------|---------|--|
| Fiber Digital Voice Feature                     | Enable                                                                                | Disable |  |
| Anonymous Call Reject                           | *77                                                                                   | *87     |  |
| Call Forwarding                                 | *72                                                                                   | *73     |  |
| Call Return                                     | *69                                                                                   |         |  |
| Call Trace                                      | *57                                                                                   |         |  |
| Call Waiting (California, Texas & Florida only) | *43                                                                                   | *44     |  |
| Call Waiting Disable per Call                   | *70                                                                                   |         |  |
| *Do Not Disturb (see note below)                | *78                                                                                   | *79     |  |
| Outgoing Caller ID Block per Call               | *67                                                                                   | *82     |  |
| To use Speed dial, dial number and #            | To enable:  —California, Texas, Florida *75  —Washington, Oregon, Indiana  *74 or *75 |         |  |

Additional features are available using your online Web Portal.

<sup>\*</sup>Note: If you enable Do Not Disturb using \*78, you cannot disable or change options using your online Web Portal or from your TV. If you enable this feature online or from your TV, you cannot turn it off using \*79.

# Appendix E—Feature Access Summary

| Feature                                                                                                 | Phone      | Web<br>Portal | Mobile<br>Devices | TV Set-<br>Top Box |
|----------------------------------------------------------------------------------------------------|------------|---------------|-------------------|--------------------|
| Calling Fe                                                                                              | eatures    |               |                   |                    |
| Call Forwarding                                                                                         | Х          | Х             | Х                 | Х                  |
| Call Logs                                                                                               |            | Х             | Х                 | Х                  |
| Call Notification                                                                                       |            | Х             |                   |                    |
| Call Return/Call Back                                                                                   | Х          | Х             | X*                | Х                  |
| Text Back                                                                                               |            |               | X*                |                    |
| Call Trace                                                                                              | Х          |               |                   |                    |
| Call Waiting                                                                                            | Х          | Х             |                   |                    |
| Caller ID                                                                                               |            |               |                   | Х                  |
| Caller ID Block                                                                                         | Х          | Х             | Х                 |                    |
| Do Not Disturb (see note)                                                                               | Х          | Х             | Х                 | Х                  |
| Incoming Call Block/<br>Anonymous Call Rejection                                                        | Х          | Х             | Х                 | Х                  |
| International Call Block                                                                                |            | Х             |                   |                    |
| International Calling Rates                                                                             |            | Х             |                   |                    |
| Locate Me                                                                                               |            | Х             | Х                 |                    |
| Simultaneous Ring                                                                                       |            | Х             | Х                 | Х                  |
| Speed Dial                                                                                              | Х          |               |                   |                    |
| Three-Way Calling                                                                                       | Х          |               |                   |                    |
| Voicemail I                                                                                             | Features   |               |                   | ļ.                 |
| Autoplay                                                                                                | X          |               |                   |                    |
| Caller Invitation                                                                                       | Х          |               |                   |                    |
| Envelope Information (time stamp before each message)                                                   | х          | Х             |                   |                    |
| Greetings                                                                                               | Х          | Х             |                   |                    |
| Language Options (English/Spanish, Gender, Quick/Full Prompts)                                          | Х          | Х             |                   |                    |
| Notification Options (MWI/Stutter Dial Tone,<br>Phone Number, Email, Text [Smartphones<br>only], Pager) |            | Х             | Х                 |                    |
| Passcode                                                                                                | Х          | Х             | Х                 |                    |
| Retrieve Messages                                                                                       | X          | Х             | X                 | Х                  |
| Ring Count                                                                                              | X          | X             |                   |                    |
| Send Messages                                                                                           | X          |               |                   |                    |
| Set Up Main and Individual Mailboxes                                                                    | Х          |               |                   |                    |
| Sort Order of Messages                                                                                  | Х          |               |                   |                    |
| Voicemail Screening                                                                                     |            | Х             |                   |                    |
| Other Servic                                                                                            | e Features | 3             |                   |                    |
| Time Zone                                                                                               |            | Х             |                   |                    |
| Wake Up Call/Reminder Message                                                                           |            |               |                   |                    |
| Contacts                                                                                                |            | Х             |                   |                    |
| Frontier Pages Business Directory                                                                       |            | Х             | Х                 |                    |

<sup>\*</sup>Uses your mobile service carrier for outgoing calls and text messages.

**Note:** When a change is made from one access point, it will be reflected on all access points. Exception: If the customer enables Do Not Disturb by phone, he or she cannot make changes from the Web Portal or TV. If the customer enables it from the Web Portal or TV, he or she cannot turn it off by phone.

# **Contact information**

# **HELP ONLINE**

Go to **frontier.com/helpcenter** to access the following information:

- · Account and billing
- · Using your email
- · Calling features
- · Troubleshooting

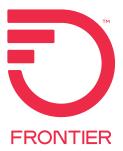